# Etherface Driver macOS Installation Overview

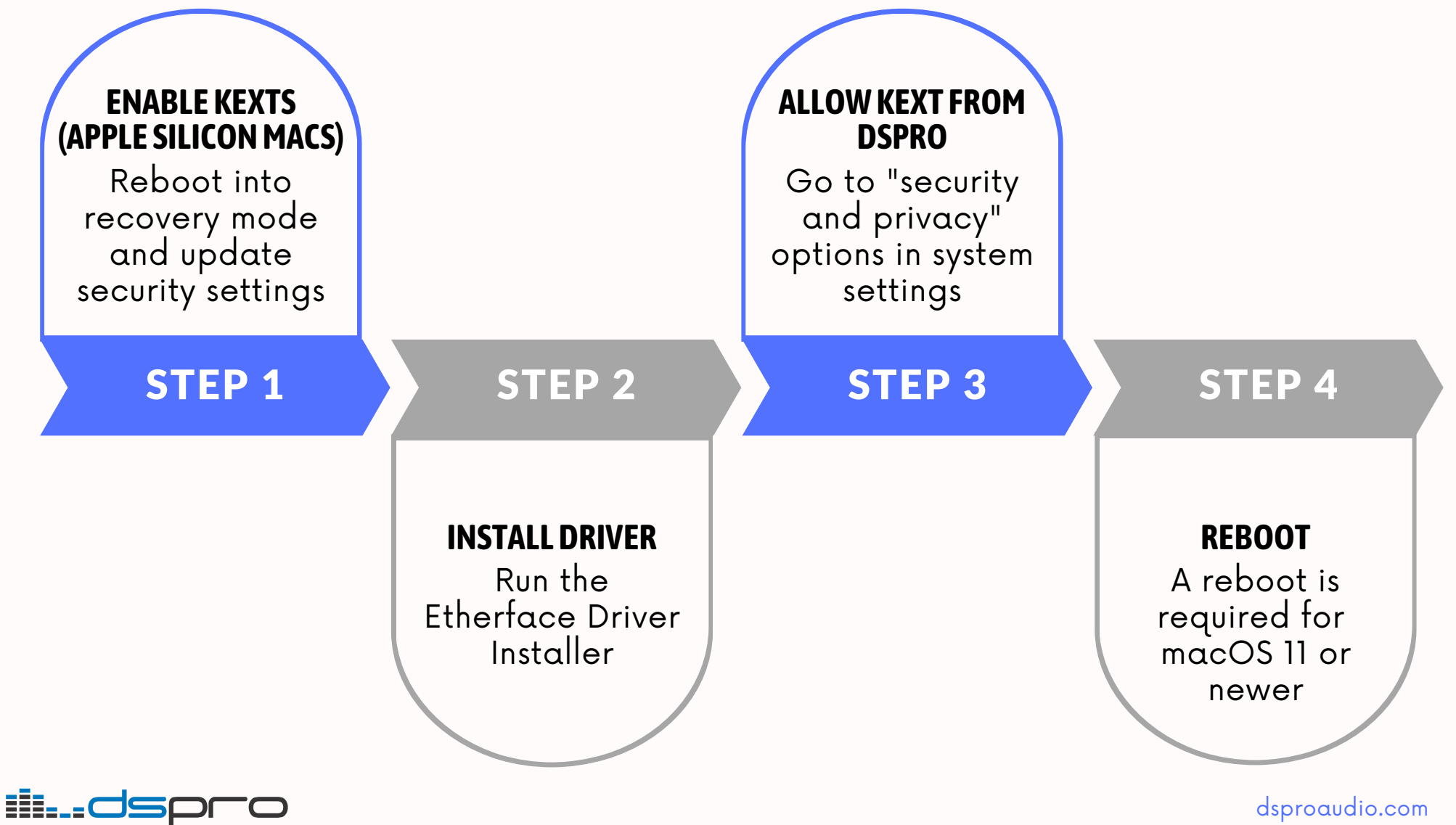

dsproaudio.com

## STEP <sup>1</sup> **Enable Kexts Before Installation**

## Apple silicon Macs (M1, M2) only

- Turn on your Mac and continue to hold the power button until the startup options screen is displayed
- Click Utilities <sup>→</sup> Startup Security Utility and set the security level to "Reduced security"
- The option "Allow user management of kernel extensions from identified developers" must be checked.

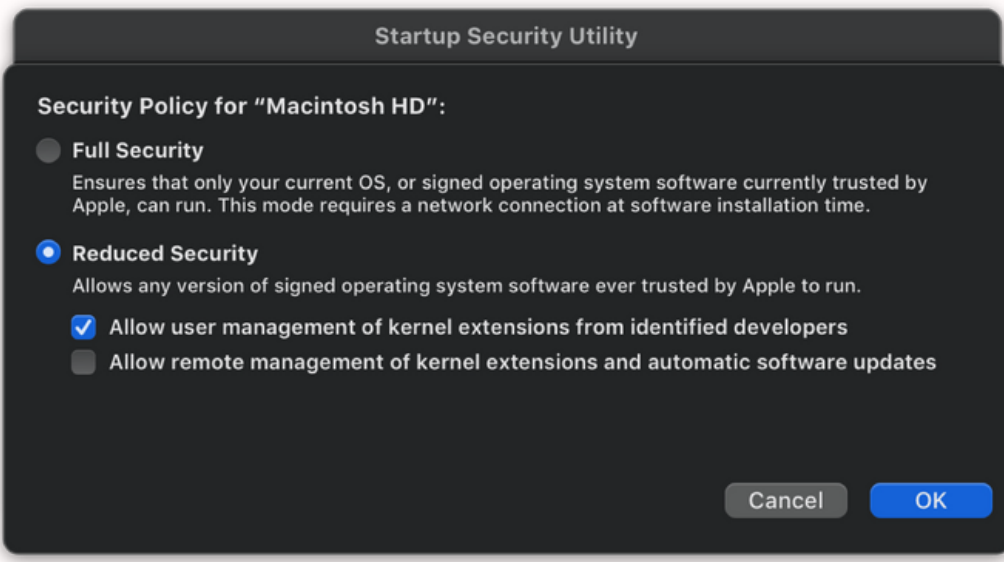

#### STEP 2 **Install Etherface Driver**

- Download and run the Etherface Driver Installer
- At the end of the installation process select "Open System Settings" if either "System Extension Blocked" or "System Extension Update" notification appears

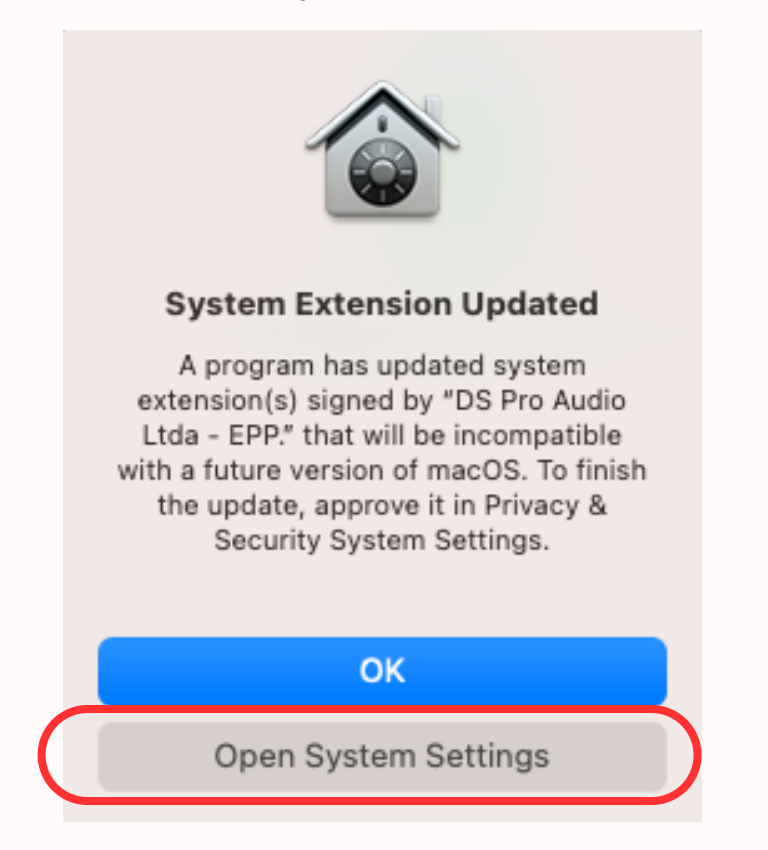

### STEP 3

## **Allow Kext from DSPRO**

- Enter System Settings <sup>→</sup> Privacy and Security and allow system software from "DS Pro Audio Ltda - EPP"
- Important: This step must be done within 30min after the installation, otherwise the driver will have to be reinstalled

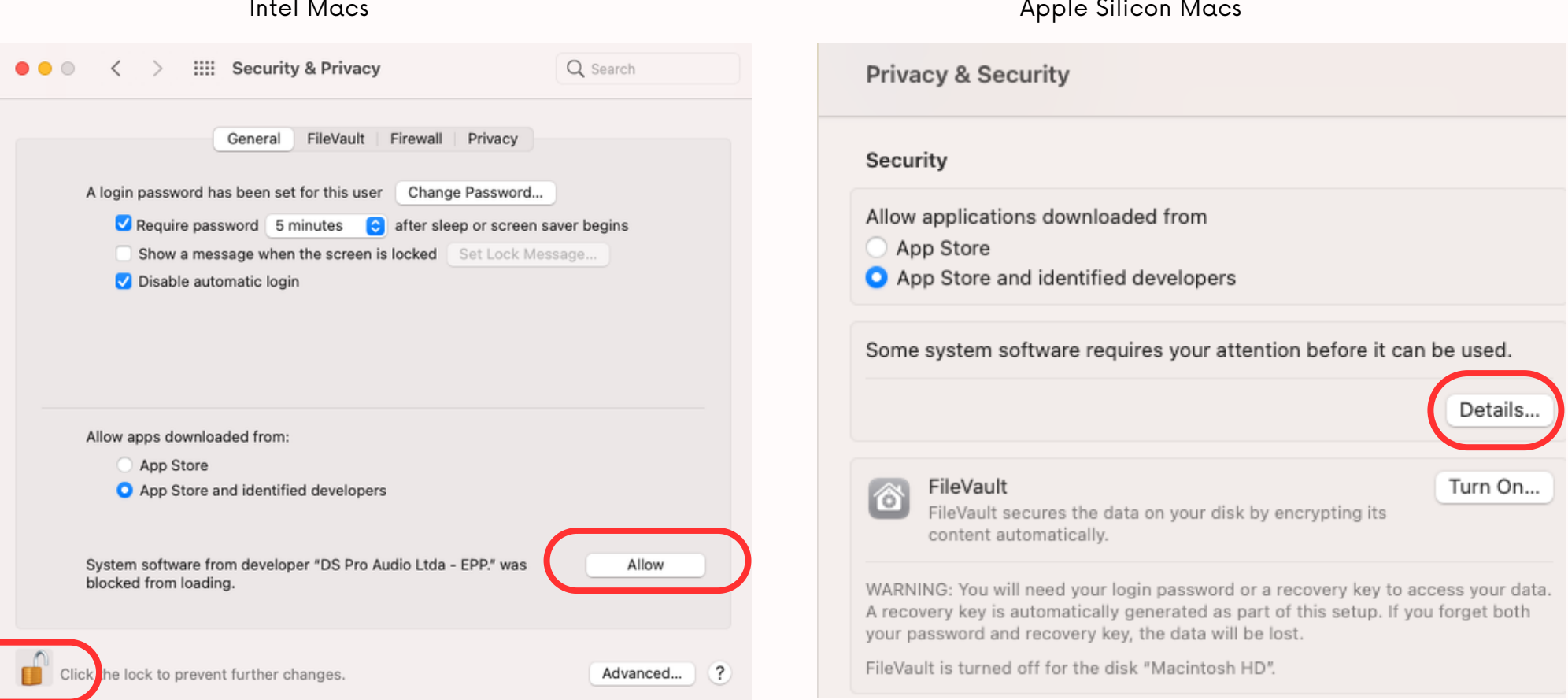

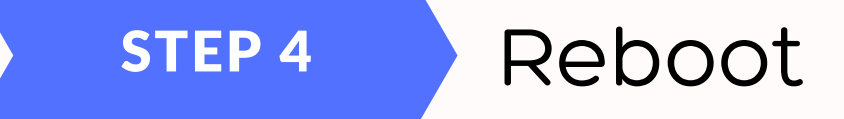

For macOS version 11 or newer, a system restart is required in order to make the Etherface driver available to the system

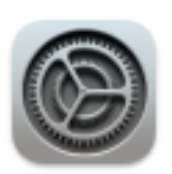

A restart is required before new system extensions can be used.

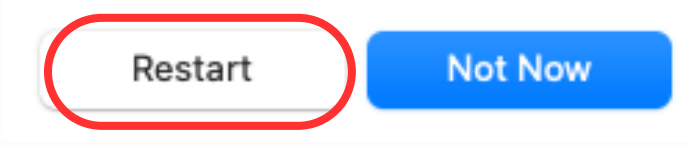